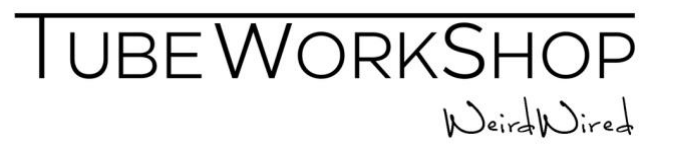

# **How to change the LED-Lighting on TWS Amps?**

The TWS Lulis Signature Amp, as well as the TWS 2864-S Top later than SN #0016 come with an RGB-Light Strip that can be controlled via Bluetooth or WiFi directly from your smartphone. Here's your Guide to get on top of it…

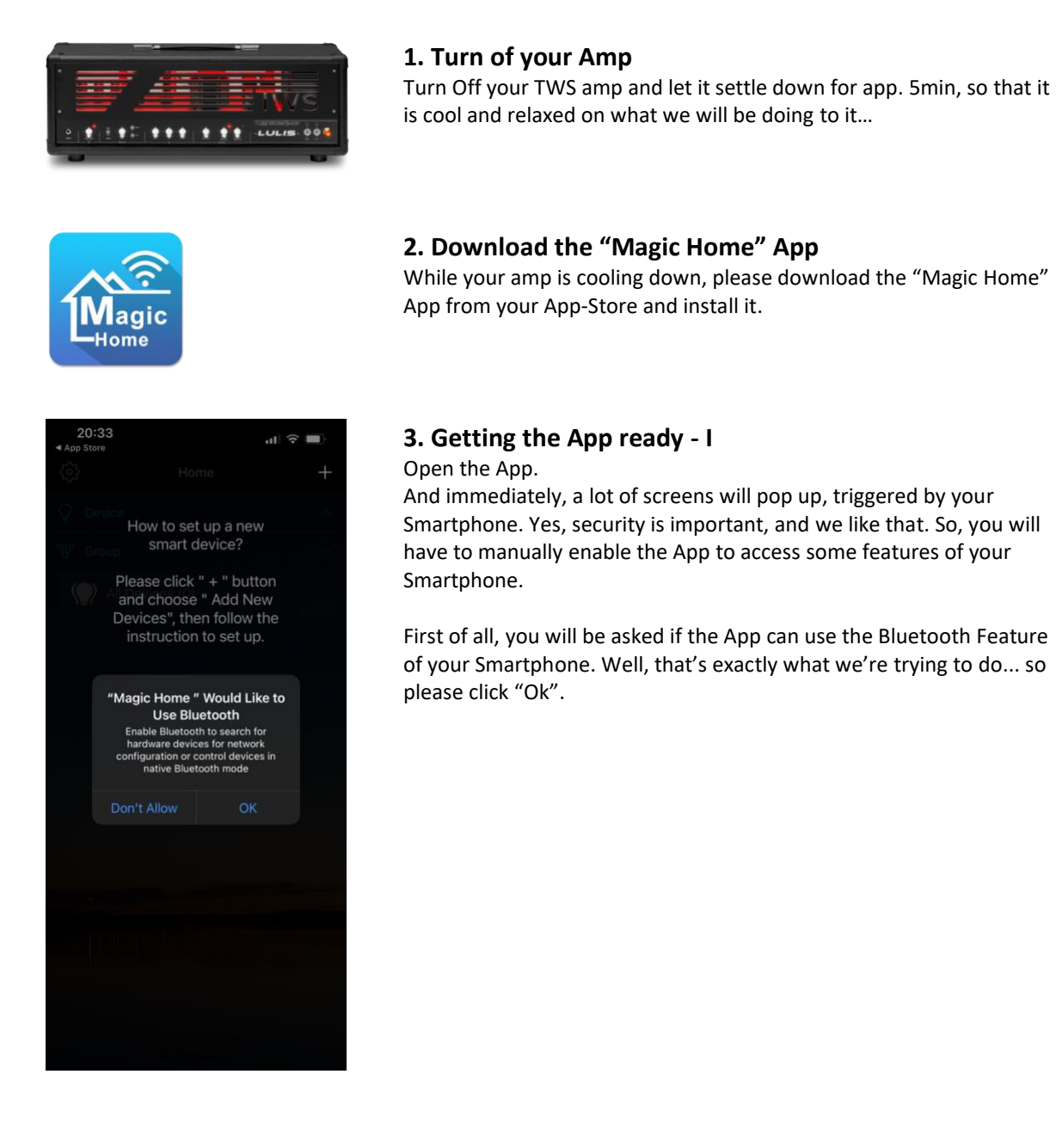

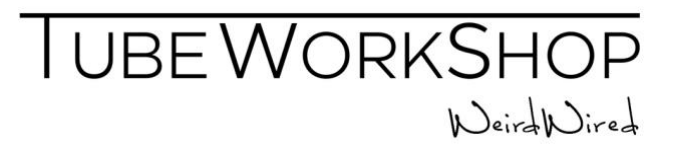

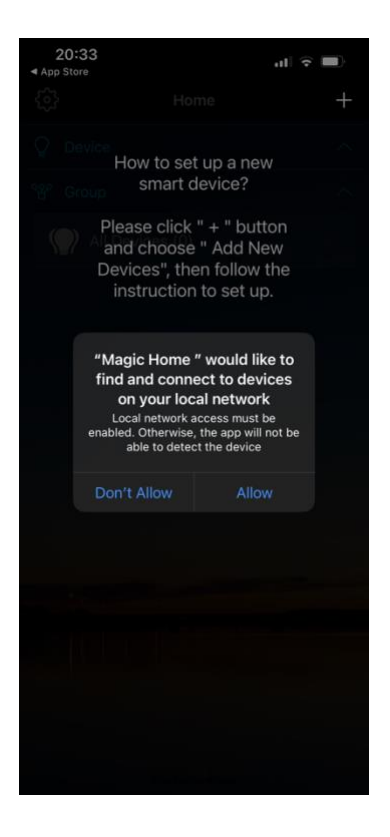

#### **3. Getting the App ready - II**

Second, you will be asked if the App can connect to your Local WiFi Network.

Yes, that's OK, your Smartphone is probably already connected to it anyways... so please click "Ok".

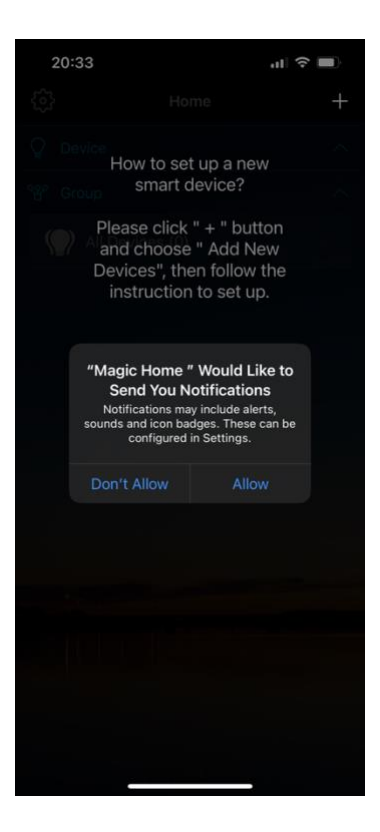

#### **4. Getting the App ready - III**

Third, you will be asked if the App is allowed to send you notifications.

Well, it's up to you how intimate you want to be with the app. We prefer to click "Don't Allow".

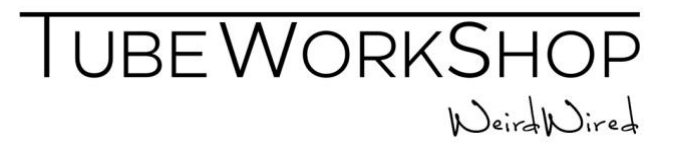

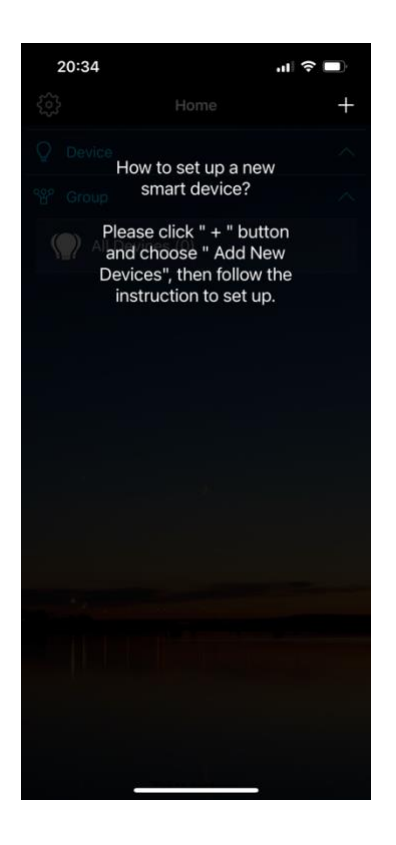

#### **4. Getting the App ready - IV**

Now the App will tell you, that it is ready to connect to your amp by hitting the "+" Symbol on the upper right.

Great! That's what we're looking for.

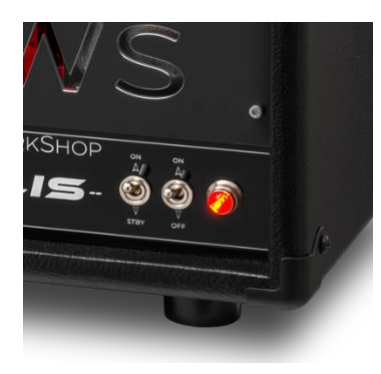

## **5. Bring your TWS-Amp into "Pairing Mode"**

Yes, this sounds somehow odd… but this is how Bluetooth works.

With your amp being "Off" and in "Standby", do the following: Turn On and Off your amp 4 times in a sequence with a rhythm of about 1s between every switch:

On – Off – On – Off – On – Off – On

The LED-Strip in your amp should now be in "Party Mode" (= Pairing Mode), blinking in different colors, being very excited to see what will happen next.

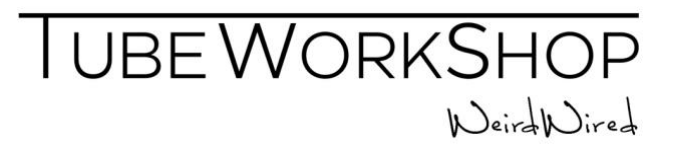

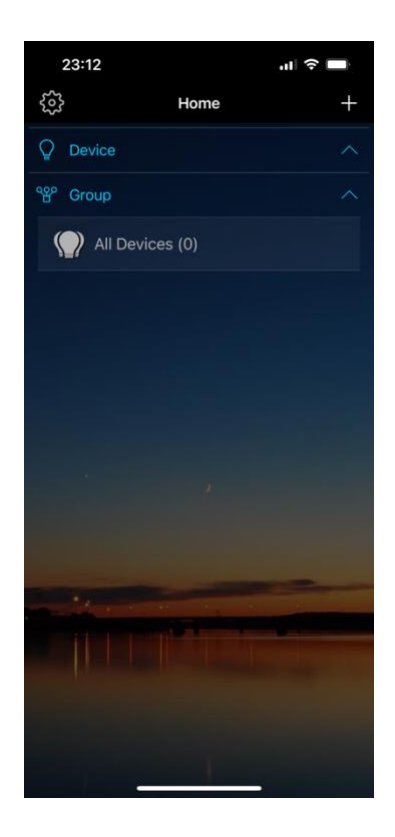

#### **6. Connect your TWS-Amp with the App - I**

Great. Your amp is in "Pairing Mode" and your App is also ready for it. That's what we're looking for.

So hit the "+" Symbol on the upper right… and… suddenly it gets more complicated, just as in real life.

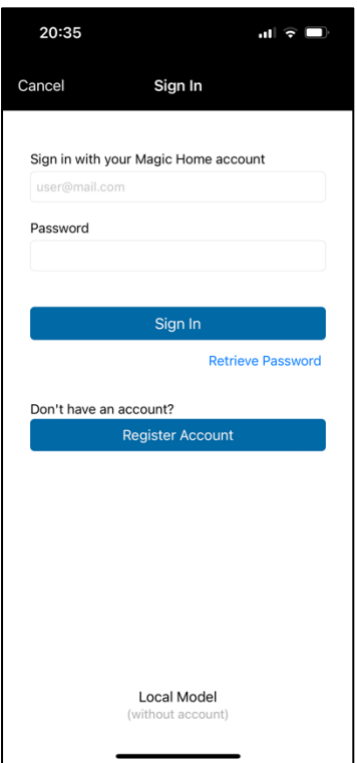

#### **6. Connect your TWS-Amp with the App - II**

First of all, the Magic Home App wants to sell us an Account. If you want, you can get "married" right away... you're free to do it.

But we prefer to select "Local Mode (without Account)" on the Bottom of the screen. Let's keep it a bit more casual for now.

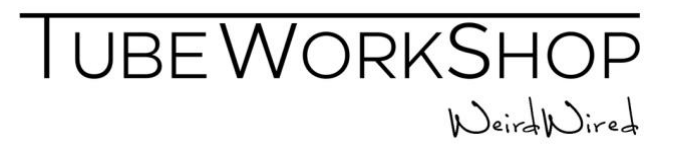

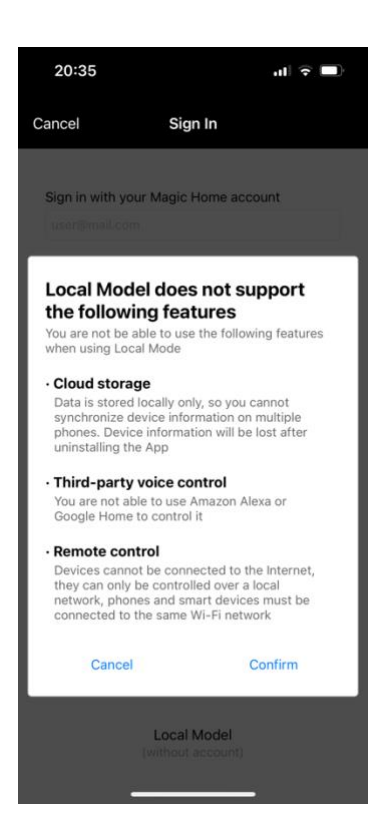

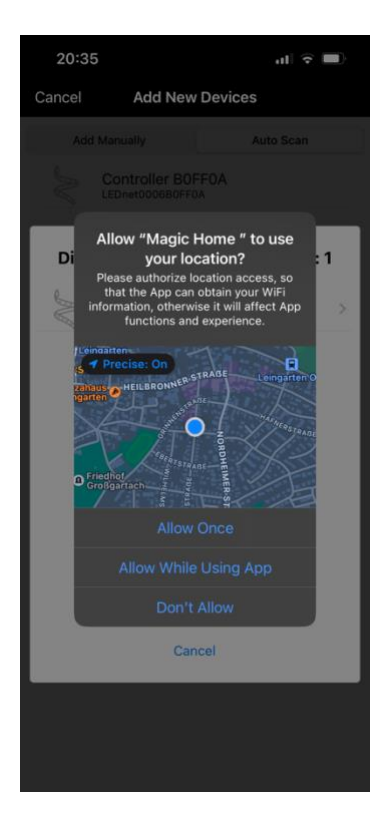

#### **7. Connect your TWS-Amp with the App - III**

Yes "Magic Home App", we know that you're not happy that we didn't create an Account.

It's totally ok that we cannot access all features. Just hit "Confirm"…

### **8. Connect your TWS-Amp with the App - IV**

Ok, this is getting a bit "intimate", but the App won't let us "Pair" with the Amp if we don't allow at least one time to track where we are. We recommend hitting "Allow once".

When hitting "Don't allow", the App will tell that pairing with the amp is a "NoNo" and cancel everything. We don't want that.

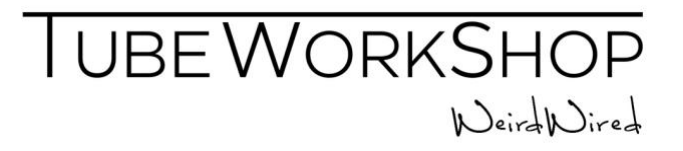

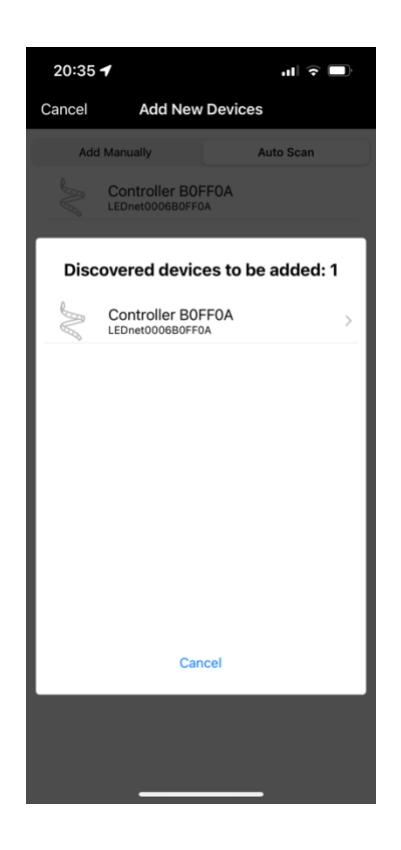

## **9. Connect your TWS-Amp with the App - V**

Finally, we're so close…

The App should discover your Amp as "Controller XXXXXX". Please select it, by clicking on it.

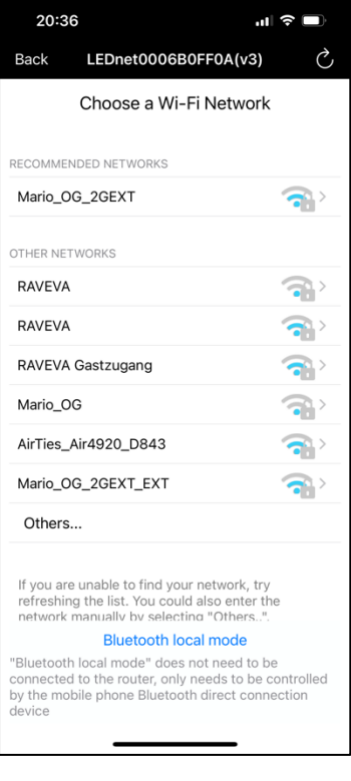

#### **10. Connect your TWS-Amp with the App - VI** Woah.. WiFi Networks!

Actually, you could integrate your TWS Amp in your WiFi-Controlled Home Lighting System and control the RGB Strip together with the light on your Aquarium. But you probably don't want to get that fancy.

So, we recommend to just hit "Bluetooth Local Mode".

By doing so, you will not have your TWS Amp making friends with your Aquarium over WiFi, but just control it directly via Bluetooth.

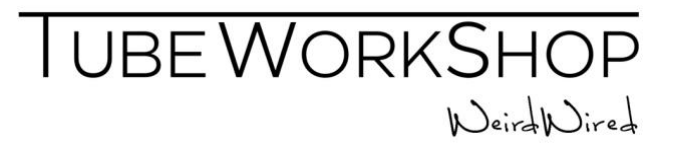

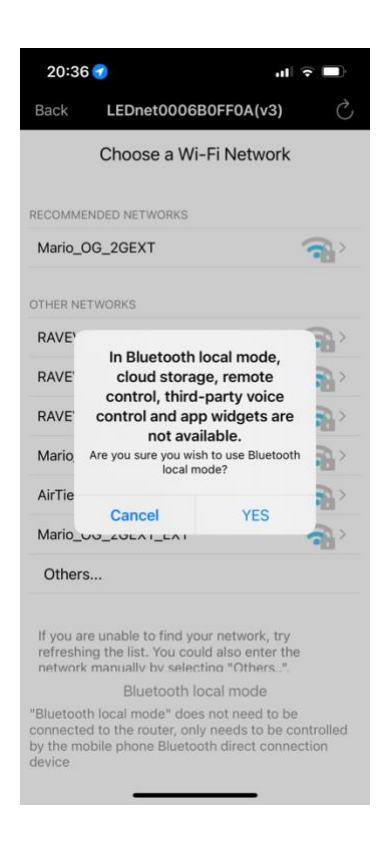

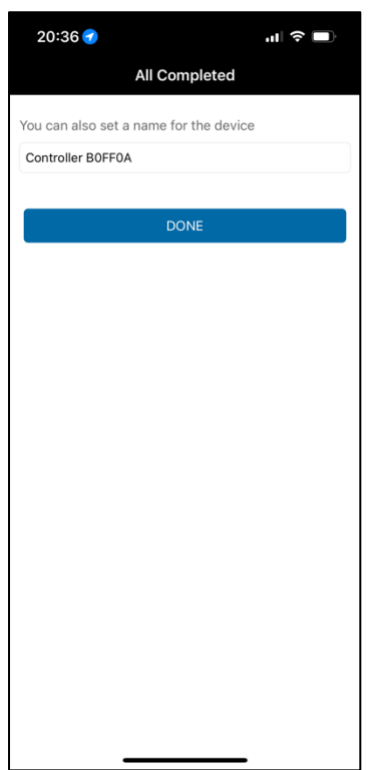

#### **11. Connect your TWS-Amp with the App - VII**

Yes, Magic Home App… we know that you want us to connect via WiFi to offer your "Special Services".

F… Off! We are sure we don't want it. Please just click "YES".

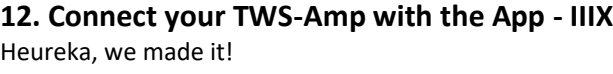

Just hit "DONE"…

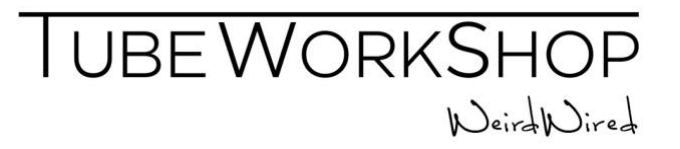

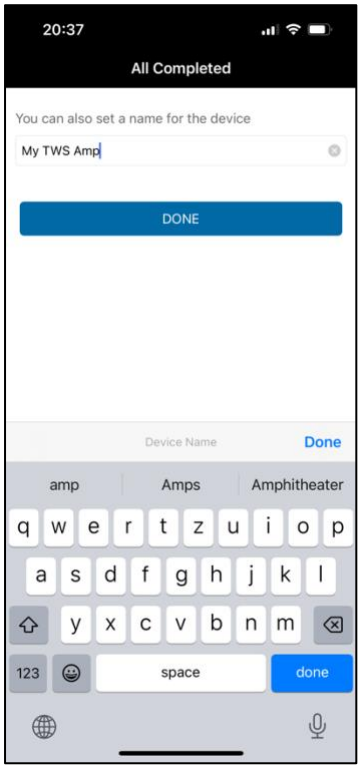

#### **13. Connect your TWS-Amp with the App - IIX**

Oh, and while we're already there… you can also type in a name for the RGB Lighting in your TWS Amp.

"My TWS Amp" is ok, but lacking some phantasy…

How about "My Precious" if you're into Lord of the Rings, or "The wet dream of my sleepless nights"? Get creative!

And don't forget to hit "DONE" at the end.

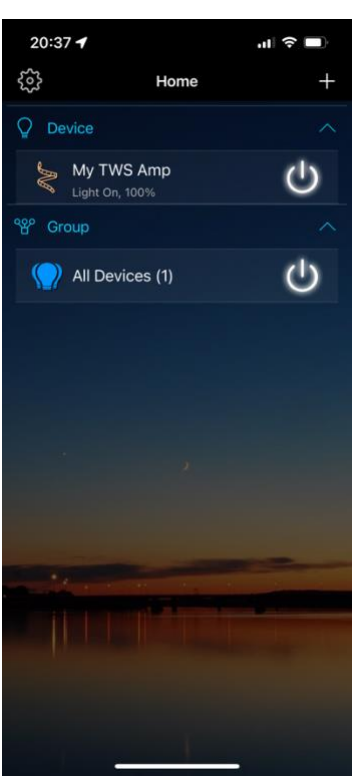

#### **14. Being the "Light Jockey" - I**

Booom… we're there. Finally! You're ready to go…

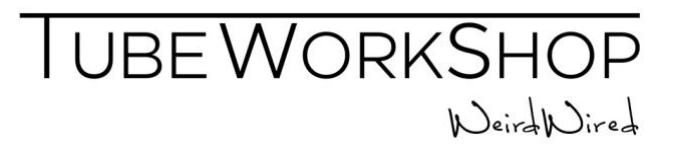

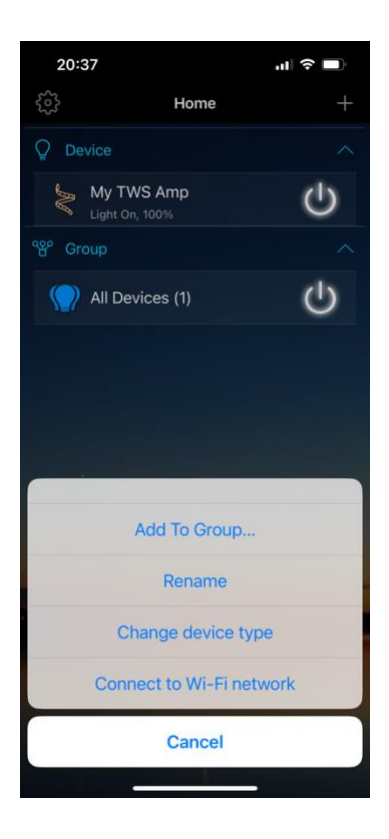

## $\mathbf{d}$   $\mathbf{\hat{z}}$  $20:38 ^{(1)}$ Settings of Wiring and Sorting Strip Type Wiring Sorting RGB W RGB / W **GRBW** RGB & W **BRGW** neans to unable to light up at the same time,'&' means to<br>ht up at the same time. Cancel Confirm

#### **15. Being the "Light Jockey" - II**

If you "Push & Hold" your device, you can edit its configuration.

"Rename" is a handy feature if you went a little OTT with naming your Amp or weren't creative at all.

"Change Device Type" is pretty important to let the RGB-Strip in your TWS Amp to work properly with your App.

#### **16. Being the "Light Jockey" - III**

When hitting "Change Device Type", please check that the Device in your App is configured to be "RGB & W" and has the wiring sorting "BRG W".

#### **Note:**

The TWS amps don't support "White" as an individual color. If you want your TWS Amp to be RGBW, please contact us and we will be happy to do a Custom Order for you.

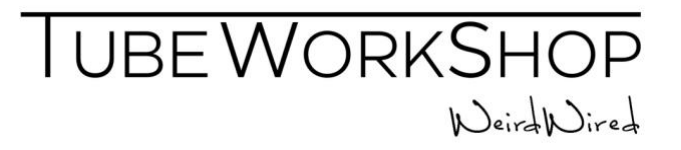

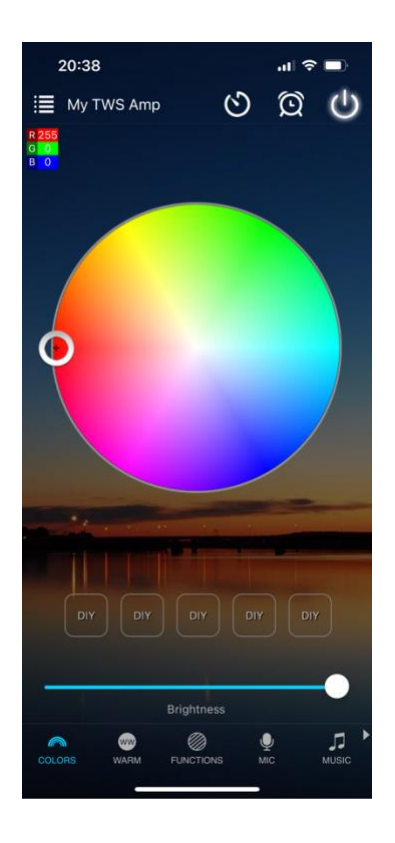

### **11. Being the "Light Jockey" - IV**

You're ready to go!

Change the color in your TWS to your liking, put it into "Mic Mode" to react to your ambience sounds, put it into "Music Mode"… etc.

You can do all crazy stuff with it. Please enjoy!